### **API Gateway**

## **Getting Started**

**Issue** 03

**Date** 2025-01-16

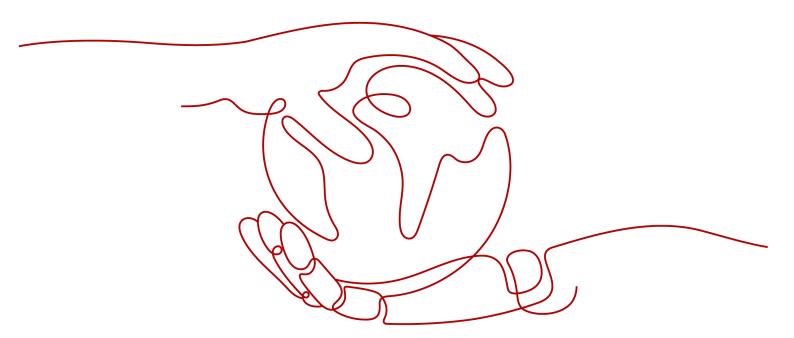

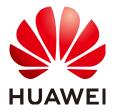

#### Copyright © Huawei Cloud Computing Technologies Co., Ltd. 2025. All rights reserved.

No part of this document may be reproduced or transmitted in any form or by any means without prior written consent of Huawei Cloud Computing Technologies Co., Ltd.

#### **Trademarks and Permissions**

HUAWEI and other Huawei trademarks are the property of Huawei Technologies Co., Ltd. All other trademarks and trade names mentioned in this document are the property of their respective holders.

#### **Notice**

The purchased products, services and features are stipulated by the contract made between Huawei Cloud and the customer. All or part of the products, services and features described in this document may not be within the purchase scope or the usage scope. Unless otherwise specified in the contract, all statements, information, and recommendations in this document are provided "AS IS" without warranties, quarantees or representations of any kind, either express or implied.

The information in this document is subject to change without notice. Every effort has been made in the preparation of this document to ensure accuracy of the contents, but all statements, information, and recommendations in this document do not constitute a warranty of any kind, express or implied.

## **Contents**

| 1 | Quickly Opening and Calling APIs      | 1 |
|---|---------------------------------------|---|
| 2 | Getting Started with Common Practices | 8 |

## Quickly Opening and Calling APIs

This section describes how to quickly get started with APIG. The following uses **simple authentication** with an app as an example to describe how to quickly open and call APIs. **Simple authentication supports API calling only in HTTPS or gRPCS mode.** 

Figure 1-1 Using APIG

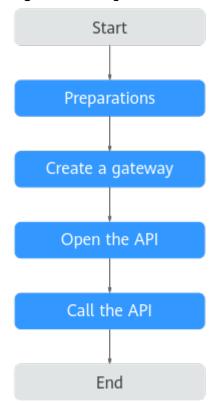

#### 1. **Preparations**

Before using APIG, ensure you have configured a VPC, subnet, and security group.

#### 2. Create a gateway

Create a gateway with appropriate specifications.

#### 3. Open the API

Create an API that supports simple authentication with Mock backend. Debug the created API and publish it.

#### 4. Call the API

Create a credential and add an AppCode. Then use an API test tool to call the API with the AppCode.

#### **Constraints**

ELB load balancing is enabled by default after gateways are created in regions except **LA-Mexico City1** and **CN North-Beijing1**. Gateways with load balancing enabled do not support security groups. To disable access from specific IP addresses, see access control policy.

#### **Step 1: Preparations**

**Step 1** Register with Huawei Cloud and complete real-name authentication.

If you already have a Huawei account, skip this step. If you do not have one, see Signing up for a HUAWEI ID and Enabling Huawei Cloud Services and Real-Name Authentication.

- **Step 2** Ensure that your account has sufficient balance before creating an APIG gateway.

  To top up your account, see **Topping Up an Account**.
- **Step 3** Before creating an APIG gateway, ensure that your account has permissions to perform operations on APIG gateways.
  - You must be assigned both the **APIG Administrator** and **VPC Administrator** roles so that you can create gateways.
  - Alternatively, you must be attached the APIG FullAccess policy.
  - To achieve fine-grained management of your cloud resources, create IAM user groups and users and grant specified permissions to the users. For details, see Creating a User and Granting Permissions.
- **Step 4** Before creating an APIG gateway, ensure that a VPC and a subnet are available.

Configure a VPC and subnet for the APIG gateway as required. You can use the current account's existing VPC and subnet or create new ones.

For details about how to create a VPC and a subnet, see Creating a VPC. Note: The VPC must be created in the same region as the APIG gateway.

**Step 5** Before creating an APIG gateway, ensure that a security group is available.

Configure the security group for APIG gateways as required. You can use the current account's existing security groups, or create new ones. For details, see **Creating a Security Group**.

To connect to APIG gateways, add the security group rules described in **Table 1-1**. Other rules can be added based on site requirements.

**Table 1-1** Security group rule

| Directio<br>n | Protocol | Port   | Source<br>address | Description      |
|---------------|----------|--------|-------------------|------------------|
| Inbound       | TCP      | 80/443 | 0.0.0.0/0         | Intra-VPC Access |

#### □ NOTE

- After a security group is created, it has a default inbound rule that allows communication among ECSs within the security group and a default outbound rule that allows all outbound traffic. If you access your APIG gateway using the private network within a VPC, you do not need to add the rules described in Table 1-1.
- ELB load balancing is enabled by default after gateways are created in regions except
   LA-Mexico City1 and CN North-Beijing1. Gateways with load balancing enabled do not
   support security groups. To disable access from specific IP addresses, see access control
   policy.
- ELB functions as a load balancer for gateways, which support cross-VPC access. Gateways with public inbound access enabled are randomly assigned an EIP and cannot use an existing EIP.

#### ----End

#### Step 2: Create a gateway

- Step 1 Go to the Buy Gateway page.
- **Step 2** Configure the gateway according to the following table.

**Table 1-2** Configuring the gateway

| Parameter                | Description                                                                                          |
|--------------------------|----------------------------------------------------------------------------------------------------|
| Billing Mode             | Billing mode of the gateway. Select <b>Pay-per-use</b> .                                             |
| Region                   | The region to which the gateway belongs. Select <b>CN-Hong Kong</b> .                                |
| AZ                       | The AZ of the gateway. Select <b>AZ1</b> , <b>AZ2</b> , and <b>AZ3</b> .                             |
| Gateway Name             | Enter the gateway name, for example, apig-test.                                                      |
| Edition                  | Gateway specifications. Select <b>Basic</b> .                                                        |
| Scheduled<br>Maintenance | The period for gateway maintenance. Retain the default value.                                        |
| Enterprise Project       | Select <b>default</b> .                                                                              |
| VPC                      | Select the prepared VPC and subnet.                                                                  |
| Public Inbound Access    | Allows external services to call instance creation APIs using EIPs. Enable the public network entry. |
| Security Group           | Select the prepared security group.                                                                  |

- Step 3 Click Next.
- **Step 4** Confirm the configuration, read and confirm your acceptance of the service agreement, and click **Pay Now**.

----End

#### Step 3: Open the API

- Step 1 Create an API.
  - 1. In the navigation pane, choose **API Management** > **APIs**.
  - 2. Click Create API > Create API and configure the frontend.

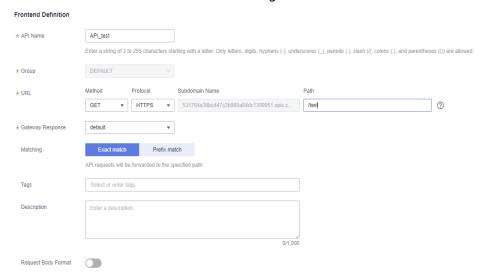

Table 1-3 Frontend definition

| Parameter           | Description                                                                                                    |  |
|---------------------|----------------------------------------------------------------------------------------------------|--|
| API Name            | Enter the API name, for example, API_test.                                                                                                    |  |
| Group               | Select the default group <b>DEFAULT</b> . To create a group, click <b>Create API Group</b> . For details about how to create an API, see <b>Creating an API Group</b> . |  |
| URL                 | <b>Method</b> : Request method of the API. Set this parameter to <b>GET</b> .                                                                                           |  |
|                     | Protocol: Set this parameter to HTTPS.                                                                                                    |  |
|                     | <b>Subdomain Name</b> : The subdomain automatically allocated to the API group. The subdomain name of the <b>default</b> API group is used.                             |  |
|                     | Path: path of the API request. Set this parameter to /test.                                                                                                    |  |
| Gateway<br>Response | The response to be displayed if APIG fails to process an API request. Default: <b>default</b> .                                                                         |  |

3. Configure security settings based on the following table.

**Table 1-4** API request definition

| Parameter                    | Description                                                                                                    |  |
|------------------------------|----------------------------------------------------------------------------------------------------|--|
| Authenticati<br>on Mode      | API authentication mode. Set this parameter to <b>App</b> .                                                                                                    |  |
| Simple<br>Authenticati<br>on | If you enable this option, API Gateway verifies only the AppCode and the request signature does not need to be verified. For this example, enable <b>Simple Authentication</b> . |  |

4. Click **Next** and configure the default backend information.

**Table 1-5** Parameters for defining a Mock backend service

| Parameter    | Description                                                                                                    |
|--------------|----------------------------------------------------------------------------------------------------|
| Backend Type | Backend service type. Select <b>Mock</b> to prevent API requests from being forwarded to the backend service. This is useful if you need to debug APIs when the backend is unavailable. If a backend service is available, configure other backend service types as required. For details, see <b>Creating an API</b> . |
| Status Code  | The HTTP status code returned by the API. Use the default <b>200</b> here.                                                                                                    |
| Response     | Expected result to the API caller for debugging and verification. Enter <b>success</b> here.                                                                                                    |

#### 5. Click Finish.

#### Step 2 Debug the API.

- 1. On the APIs tab page, select an API and click **Debug**.
- 2. Click **Debug** on the right of the URL. The API request and response information are displayed at the bottom of the page.

If the API is successfully called, the status code **200** is displayed, and **success** is returned for the Mock backend. Otherwise, rectify the fault by referring to **Error Codes**.

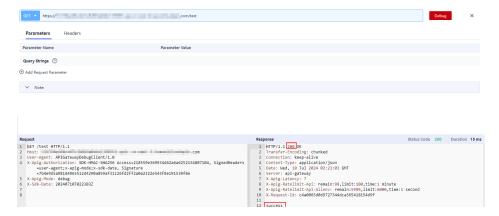

#### **Step 3** Publish the API.

- 1. On the APIs tab, click Publish Latest Version.
- Select the environment in which the API is to be published. Choose the
  default environment RELEASE. Or you can click Create Environment to
  create an environment. For details, see (Optional) Configuring the
  Environment and Environment Variables.
- 3. Click OK.

----End

#### Step 4: Call the API

#### **Step 1** Create a credential.

- 1. In the navigation pane, choose API Management > Credentials.
- 2. Click **Create Credential** and enter the credential name. In this example, enter **apptest**.
- 3. Click **OK**.

## Step 2 Bind the credential to the API. Note that only APIs that use app authentication can be bound.

- 1. In the Operation column of the created credential, click Bind to APIs.
- 2. Select an environment, API group, and APIs.
- Click OK.

#### **Step 3** Add an AppCode.

- 1. In the credential list, click the created credential to go to the credential details page.
- Under AppCodes, click Add AppCode.
- 3. Select Automatically generated.
- 4. Click **OK**.

#### Step 4 Call the API.

Use the API test tool to configure the API request and authentication.

- 1. Select **GET** as the request method. On the **APIs** page, copy the URL in the format of **https://debugging domain name/path** to the API test tool.
- 2. Add the header parameter **X-Apig-AppCode** and set the parameter value to the generated AppCode.
- 3. Send the request.

If the API is successfully called, the status code **200** is displayed, and **success** is returned for the Mock backend. Otherwise, rectify the fault by referring to **Error Codes**.

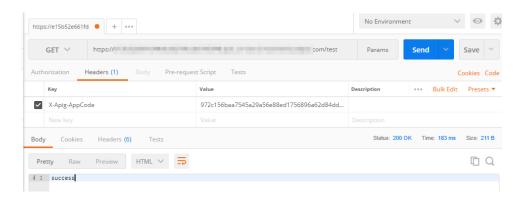

----End

#### **Related Documents**

- For details about how to create an API, see Creating an API.
- For more information about API calling, see Calling an API.
- If an API fails to be called, refer to Error Codes.
- VPC owners can share the subnet in the VPC with one or multiple accounts through Resource Access Manager (RAM). Through VPC sharing, you can easily configure, operate, and manage multiple accounts' resources at low costs. For more information about VPC subnet sharing, see VPC Sharing Overview.

# **2** Getting Started with Common Practices

You can use the common practices provided by APIG to meet your service requirements.

Table 2-1 Common practices

| Practice                                          | Description                                                                                                    |
|---------------------------------------------------|----------------------------------------------------------------------------------------------------|
| Developing a Custom Authorizer with FunctionGraph | In addition to IAM and app authentication, APIG also supports custom authentication with your own authentication system, which can better adapt to your business capabilities.  |
|                                                   | Custom authentication is implemented using the FunctionGraph service. You can create a FunctionGraph function so that APIG can invoke it to authenticate requests for your API. |

| Practice               | Description                                                                                                    |
|------------------------|----------------------------------------------------------------------------------------------------|
| Request Throttling 2.0 | If the number of requests initiated from public networks for open APIs on APIG is not limited, the continuous increase in users will deteriorate the backend performance. And what's worse, the website or program will break down due to a large number of requests sent by malicious users. The traditional request throttling policies of APIG throttle requests by API, user, credential, and source IP address. |
|                        | However, as users and their demands become more diversified, these traditional policies cannot meet the requirements for more refined rate limiting. To resolve this issue, APIG has launched request throttling 2.0, which is a type of plug-in policy. The 2.0 policies enable you to configure more refined throttling, for example, to throttle requests based on a certain request parameter or tenant.         |